## **Purpose:**

This job aid will help you get started with Historical Corrections in Kronos

In order to perform a historical correction on a timecard you must first Enable Edits using the approval button on the Timecard, historical edits do not get sent to Core CT, but they need to be done manually to keep Kronos and Core CT in sync

Once you've enabled edits, navigate to the timecard, you will see that it is grayed out due to it being signed off, you'll be able to click on the desired cell and input the changes you want to make

Navigate to the menu at the bottom of the timecard and select the historical corrections tab, here you will see any historical corrections you have entered

Double click on the historical correction and you will have the option to edit or delete the correction

## **Steps Screenshots**

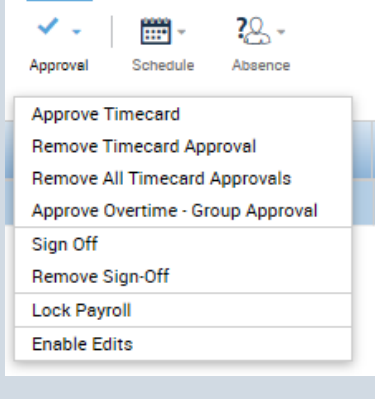

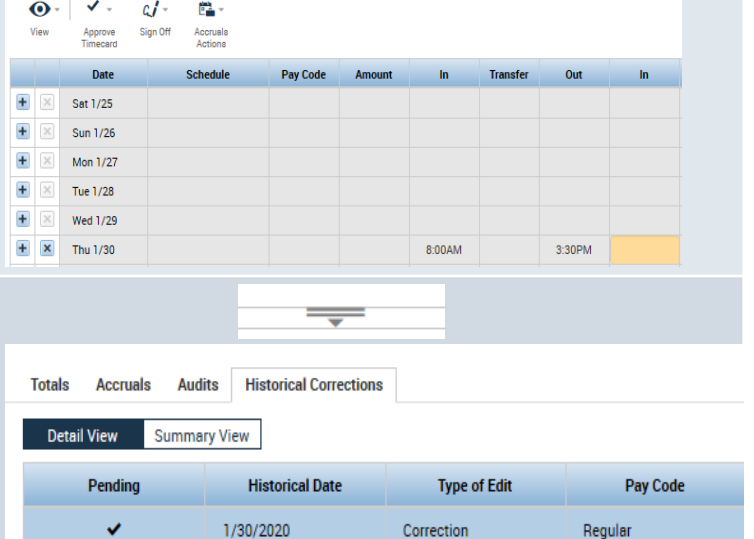

## **Historical Corrections Actions**

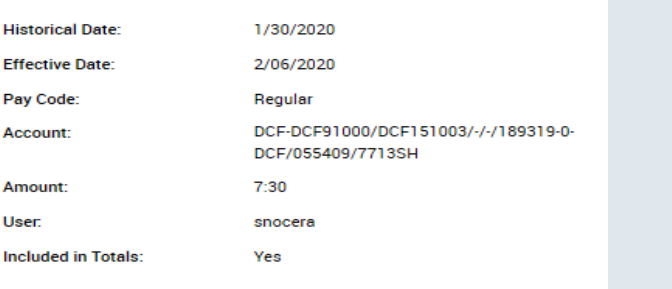

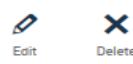

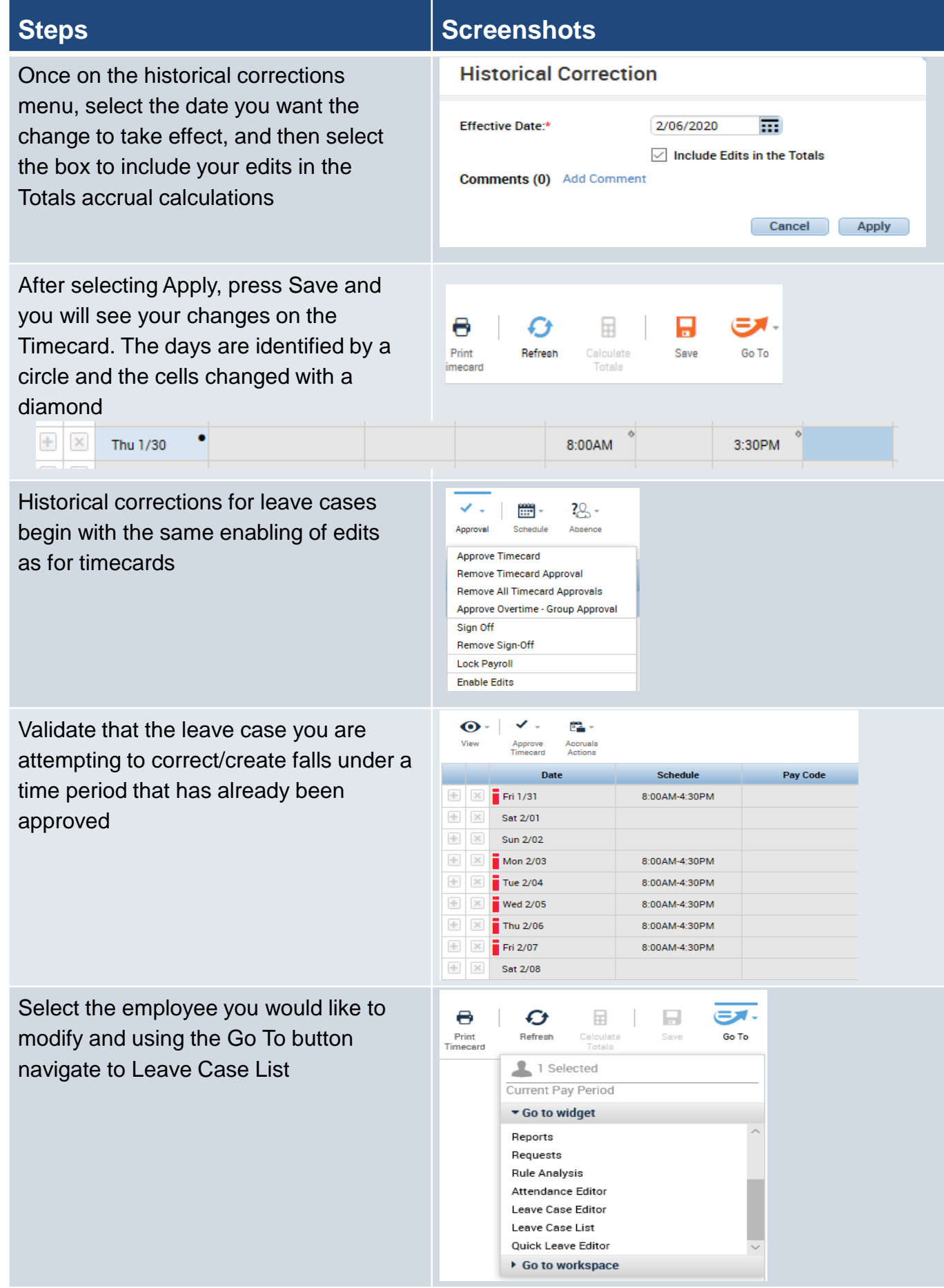

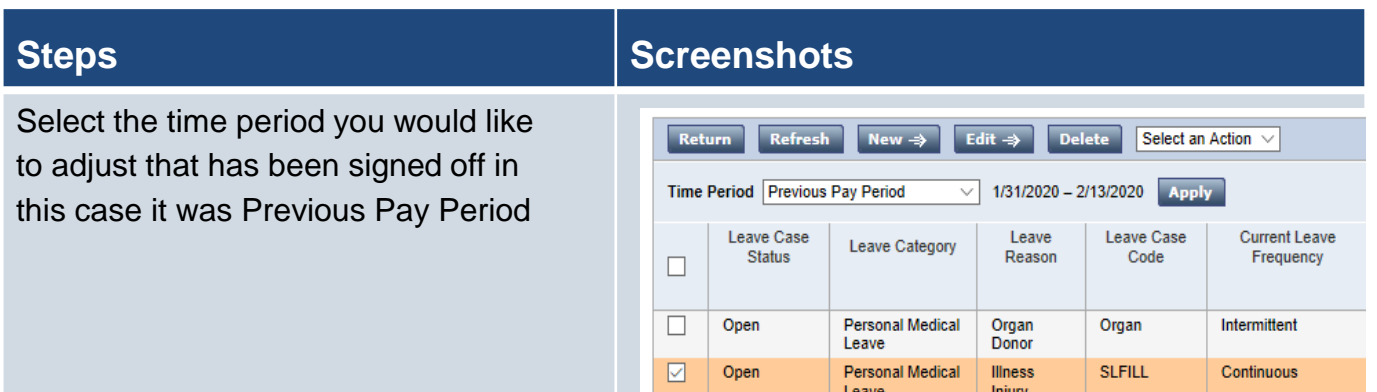

Select the leave case from the list and then select the edit button to make a correction, you can also create a new case as shown below within the time period that has already been signed off, once completed click **Save & Return**

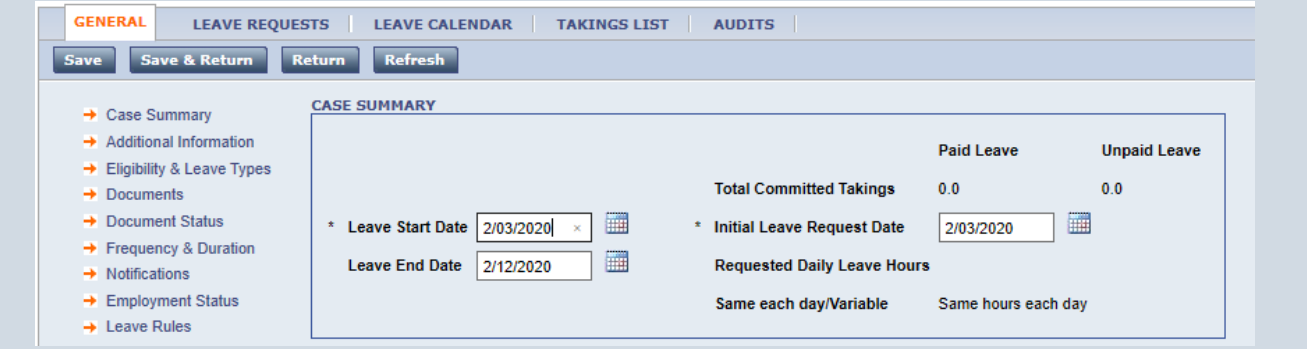

The following are the historical actions you can perform on an employee timecard.

- Project and commit leave takings to an employee's timecard
- Remove projected or committed leave takings
- You can open or close a leave case in a signed-off pay period

After performing your changes navigate to the employee timecard to view the changes under the historical corrections menu at the bottom of the page

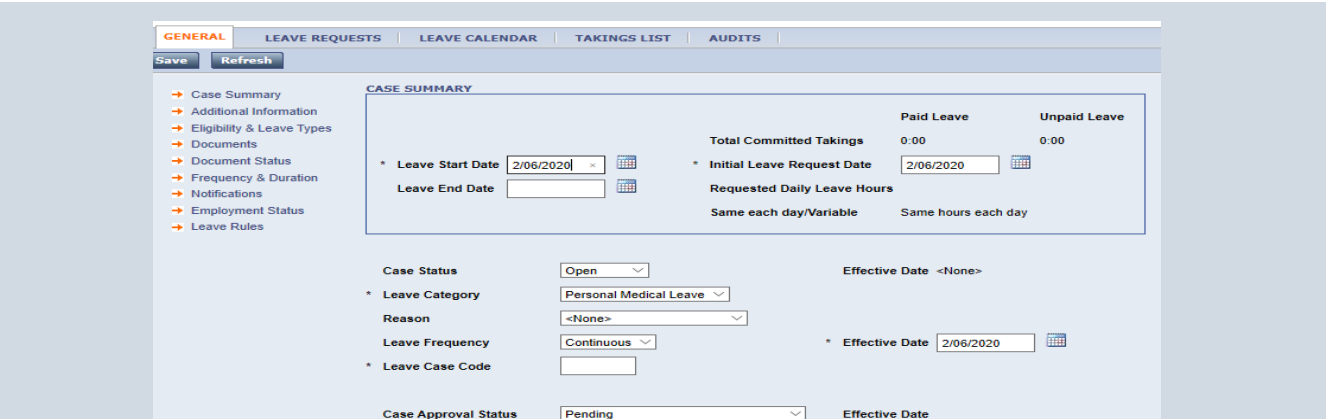